# **Exploring the GRUB 2 boot manager** Jump Start

The new GRUB 2 boot manager offers automation, a modular design, The new GRUB 2 boot manager offers automatio<br>and a prettier boot menu. **BY ANDREAS BOHLE** 

bootloader is a program that helps you launch the operating<br>system. The GRUB bootloader helps you launch the operating used with most Linux distributions is no exception: Whether you are booting Linux, Windows, or Mac OS X, the right commands will let you load the required system into memory.

The Ubuntu installer automatically configures GRUB to boot into your Ubuntu system. If you are dual-booting your Ubuntu system with other operating systems that are already on your

hard drive, the various systems appear in a handy boot menu.

GRUB developers recently completed a major overhaul of the GRUB bootloader, and the new GRUB is currently making its way into popular Linux distributions. Ubuntu first rolled out GRUB 2 with the Ubuntu 9.10 "Karmic Koala" release. One reason for this new GRUB version is that the old version had absorbed many additions and modifications over the years, leading to inefficiencies. GRUB 2 [1] provides a clearer and more modular

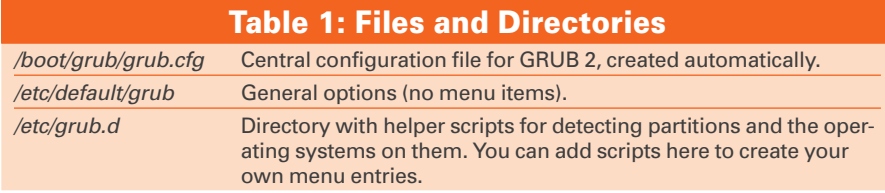

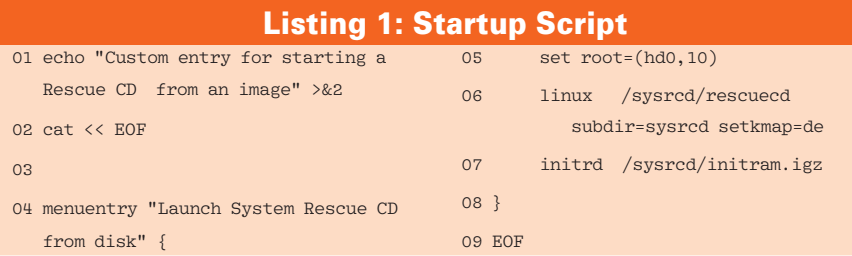

structure, adding support for international character sets (including non-Latin characters in the startup menu) and an easily configurable, themed graphical interface for the startup screen.

GRUB 2, which is based on the nowdefunct Pupa [2] project, is currently receiving some serious development work. To find out the status quo, check out the wiki [3]. Some things still don't work, but all the basic routines are in place.

The first attempt to launch GRUB 2 in the wild was a scary experience for some. Many users reported difficulties in various forums, including systems that simply refused to boot [4] [5]. (See the box titled "GRUB 2 in Karmic Koala" later in this article for more on GRUB 2 with Ubuntu.)

# New Structure

With the legacy version of GRUB, you could simply open */boot/grub/menu.lst* in an editor to add entries to the boot menu or edit existing entries. GRUB 2 puts an end to this. Although you will still find the *grub.cfg* file previously used for configuring menu entries in the */boot/grub* directory, the file simply acts as a container for the configuration that you create by calling *sudo update‑grub*. The developers did not design the configuration file for manual editing.

**<sup>G</sup>RUB 2** <sup>K</sup>now-How

As a general rule, many features of GRUB 2 are automated. For example, helper scripts search the partitions on your machine for known operating systems and create the required entries for them without any manual attention.

The new version also changes the file and directory structure (see Table 1). The general behavior of the software is defined in the */etc/grub/default* file.

Imagine you want to add an entry to your boot menu for a system you installed at a later stage – and which the automatic features failed to identify. Or maybe you need some special parameters at boot time. In this case, you need to write a small script. When GRUB 2 launches, it runs all the scripts in */etc/ grub.d/* that have been made executable with *sudo chmod*  $u + x$  *script name*. By default, the system scripts will already have the right permissions.

Numbers in the file names ensure the right execution order. Listing 1 shows the contents of a startup script that boots the System Rescue CD from disk. This is a "here document," which facilitates the

Ubuntu, Linux 2.6.31–14–generic<br>Ubuntu, Linux 2.6.31–14–generic (recovery mode) Memory test (memtest86+) Memory test (memtest86+, serial console 115200)

GNU GRUB version 1.97~beta4

Use the  $\dagger$  and  $\dagger$  keys to select which entry is highlighted.<br>Press enter to boot the selected OS, 'e' to edit the<br>commands before booting or 'c' for a command–line.

**Figure 1: GRUB 2 first appeared in Ubuntu's "Karmic Koala" release. Some early trouble left many users ambivalent.**

output of multiple lines of text and lets you output a string or redirect output into a file. Conventionally, an end-of-file (EOF) marker indicates which lines are part of the document.

The *set root=(hd0,10)* command sets the 10th partition on the first hard disk

as the root filesystem. The partition numbering scheme in the new version of GRUB starts at 1 rather than starting with 0, as in the previous version. The *linux* and *initrd* commands set the path to the kernel and initial ramdisk and pass two parameters in to the kernel in

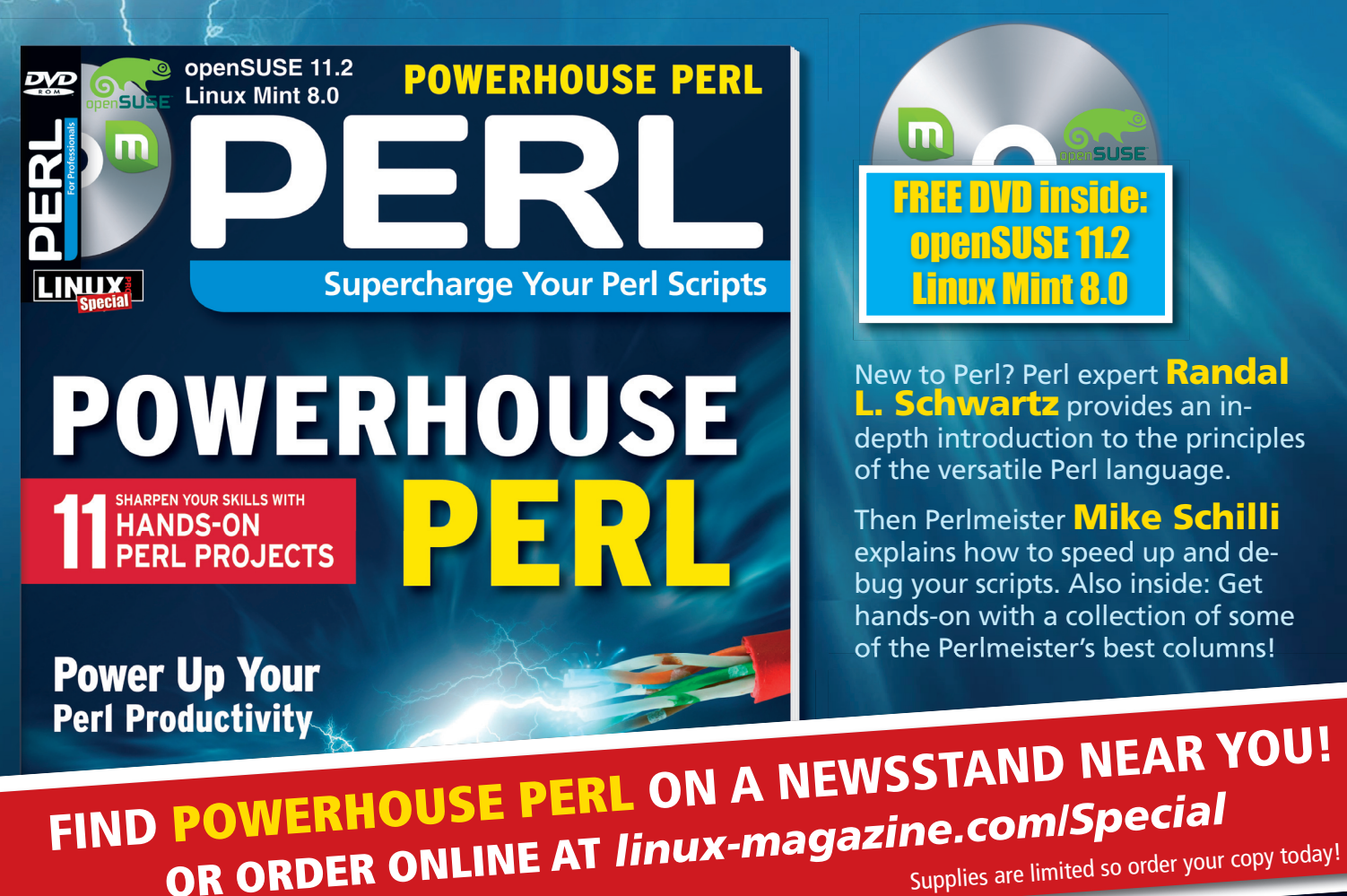

OR ORDER ONLINE AT *linux-magazine.com/Special* **Supplies are limited so order your copy today!**<br> **Supplies are limited so order your copy today!** 

Naw to Perl?

Control a webcam

Supplies are influenced by Oracle 1999.<br>The contract of the state of the contract of the contract of the contract of the contract of the contract of the contract of the contract of the contract of the contract of the contr

# Canonical completed the switch to GRUB 2 for new installations with the "Karmic Koala" release. If you upgrade from version 9.04 ("Jaunty Jackalope") to version 9.10, you keep the older version of GRUB for reasons of compatibility [6]. If you want to move to GRUB 2 on Ubuntu 9.04 or 9.10, just pop up a terminal and enter:

## sudo apt‑get install grub2

Then install *grub-pc*, which has a dependency for *grub-common*. When you install, you will see a dialog telling you that GRUB Legacy is still installed on your machine. Confirm by clicking *OK* and then press *Yes* in the dialog that follows to add an extra entry to your existing menu so that you can chain load GRUB 2 from GRUB Legacy for test purposes.

The configuration routine will then check your existing GRUB configuration for start

this example. You'll find a complete list of GRUB 2 commands on the web [7].

# Visually Enhanced

When you boot a computer, the start menu normally sports a somewhat staid

# GRUB 2 in Karmic Koala

options and display them for you to edit; this completes the setup. You now have both boot loaders side by side on your system. When you reboot, you will still see the GRUB 2. Select the GRUB 2 entry and original boot menu with a new entry for launch all of your systems one after another via the GRUB 2 menu. If this works, you can launch Ubuntu 9.10, pop up another terminal, and enter:

sudo upgrade-from-grub-legacy

The system will now prompt you to specify the partition and hard disk from which you will be booting your machine. Make sure pressing Space! If you forget to do so, your you choose the right boot partition by system will come up with an *Error 15* (start device not found) message.

If you are sitting in front of a machine that shows you an *Error 15* message, your best

two-color look. GRUB 2 can use PNG, TGA, and JPG images as background images. Your best option is to save them at 640x400 pixels of resolution in the */usr/ share/images/grub/* folder, which you can create by typing:

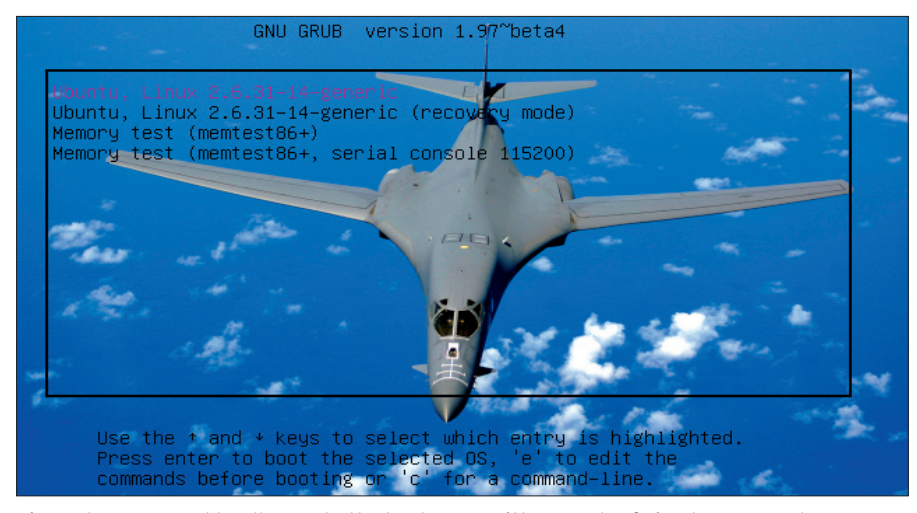

**Figure 2: You can add wallpaper to the boot menu with a couple of simple commands.** 

#### 01 #!/bin/bash ‑e 02 03 source /usr/lib/grub/grub-mkconfig\_ lib  $04$ 05 set mono theme() 06 { 07 cat << EOF 08 set menu\_color\_normal=white/black 09 set menu color highlight=black/white 10 EOF 11 } 12 13 # check for usable backgrounds 14 use\_bg=false 15 if [ "\$GRUB TERMINAL OUTPUT" = "gfxterm" ] ; then 16 for i in {/boot/grub,/usr/share/ images/grub}/airplane. {png,tga,jpg} ; do 17 if is\_path\_readable\_by\_grub \$i ; then 18 bg=\$i Listing 2: Adding More Color

bet is to boot the live version of Ubuntu. Then mount the root partition of your distribution in */mnt* without the bootloader, type the following commands to mount the device directory, and change root (*chroot*) to the mounted device:

sudo mount /dev/sda1 /mnt sudo mount --bind /dev /mnt/dev sudo chroot /mnt

Enter the partition with the root directory of your Ubuntu installation in place of */dev/ sda1*. Then type *dpkg-reconfigure grub-pc* to run the GRUB 2 configuration again and press the Space bar this time. After com-<br>press the Space bar this time. After com-<br>press the Space bar this time. After completing these steps, press Ctrl+D to quit the pleang these steps, press carried to quit the<br>chroot environment, unmount the filesys-<br>tem (*sudo umount* /mnt), and reboot your<br>machine (*sudo reboot*). Everything should tem (*sudo umount /mnt*), and reboot your work now.

### sudo mkdir /usr/share/images/grub

To install an image package on a disk, type:

### sudo apt-get install grub2-splashimages

Now tell the system which of the images you want to use by creating a startup file called *05\_debian\_theme* in your */etc/ grub.d/* folder. Open the file with administrative privileges in your favorite editor, then modify the file as in Listing 2, where the image is *airplane.jpg* and resides in */usr/share/images/grub*. Finally, don't forget to *sudo update‑grub* to apply the changes. You can see the results in Figure 2.  $\blacksquare$ 

## INFO

- [1] GRUB 2 project: *http://www.gnu.org/ software/grub/grub-2.en.html*
- [2] Pupa project: *http://www.nongnu.org/pupa/*
- [3] Status report GRUB 2: *http://grub. enbug.org/CurrentStatus*
- [4] Ubuntu GRUB 2 wiki: *https://wiki. ubuntu.com/Grub2*
- [5] Password bug: *https://bugs. launchpad.net/ubuntu/+source/ grub2/+bug/478806/*
- [6] Upgrade bug: *https://bugs. launchpad.net/ubuntu/+source/ grub2/+bug/386789*
- [7] GRUB commands: *http://grub. enbug.org/CommandList*